## How to Forward COC Student Emails to Personal Email Account

Step 1: Log into your MyCanyons account at my.canyons.edu

Step 2: Click on the "Campus Email" box to access your student email

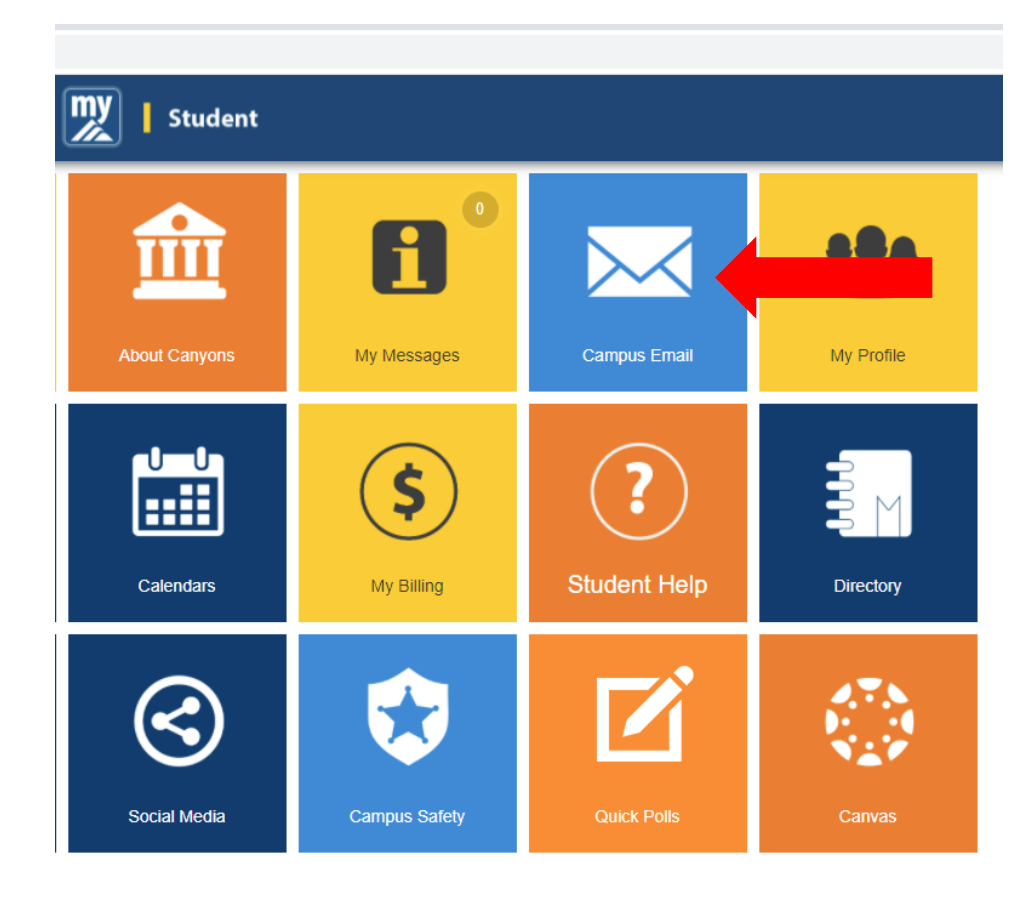

## Step 3: Log in, and click the "Settings" button

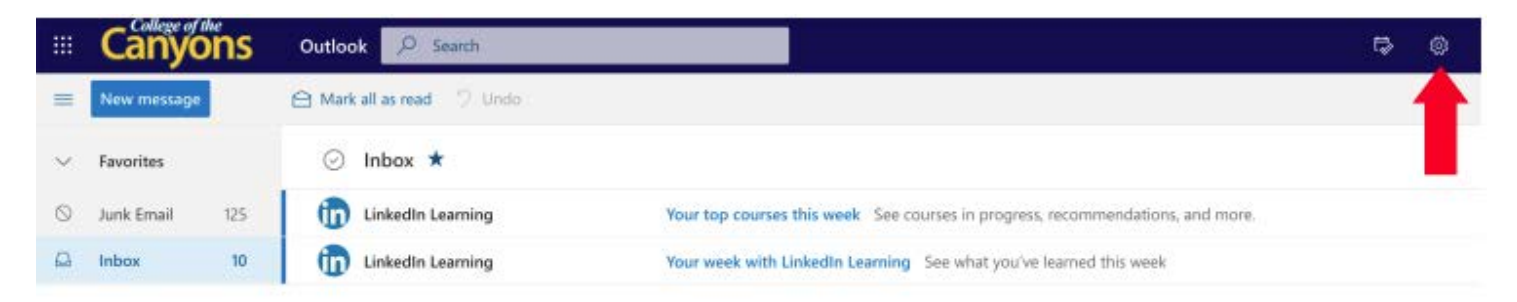

## Step 4: Under "Settings", click on "View all Outlook settings"

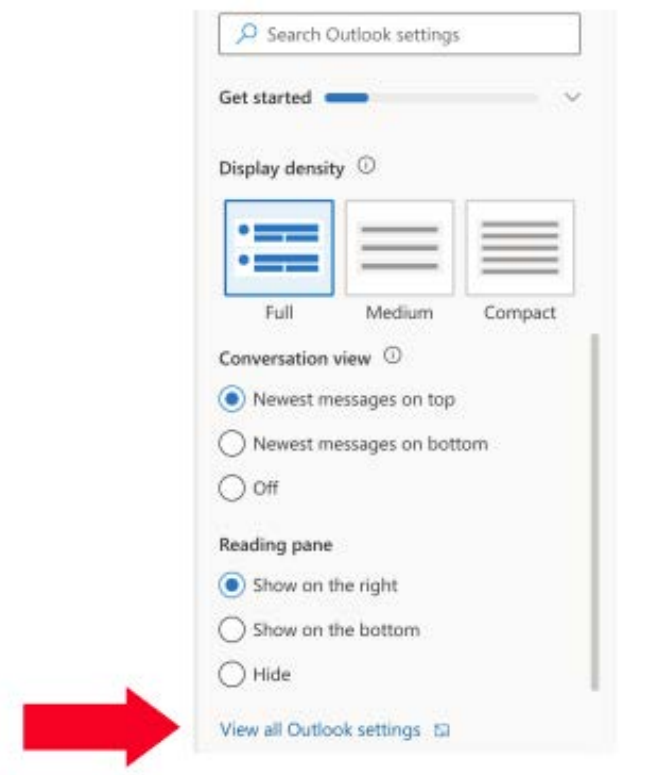

## Step 5: Click on "Mail" and then "Forwarding"

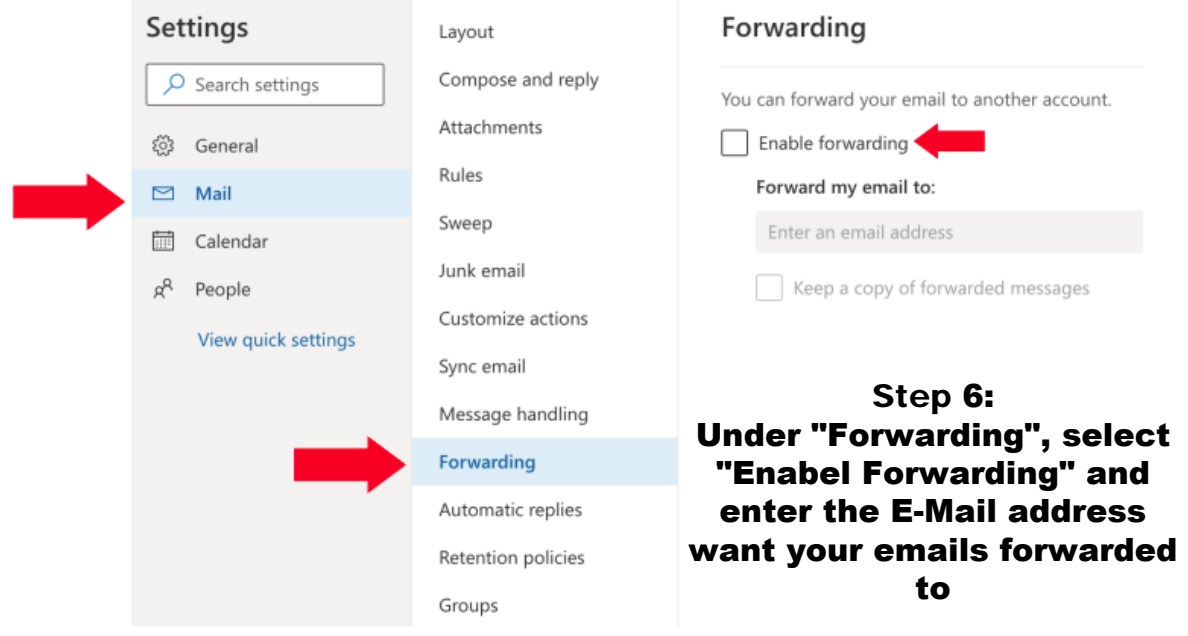

**Step 7: Click "Save" at the bottom right of the screen** 

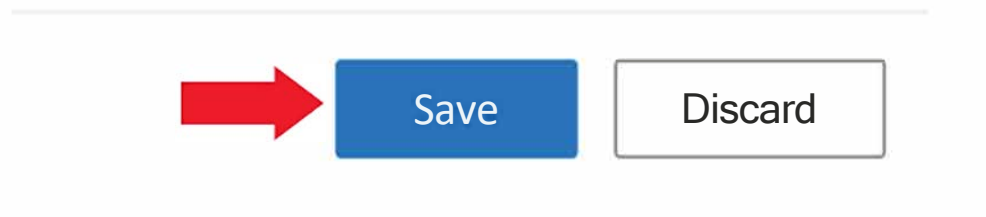